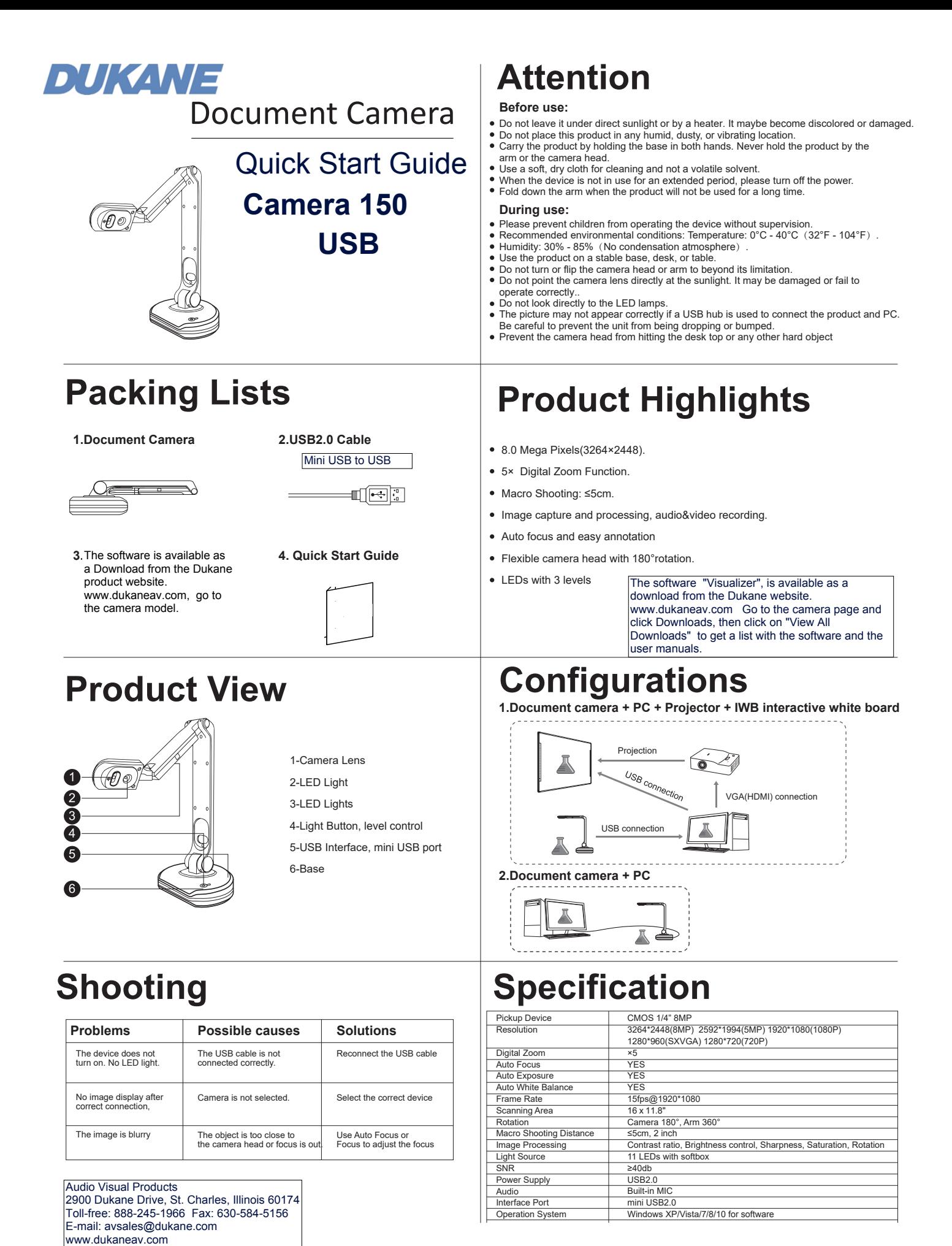

# **1.Connect the USB cable**

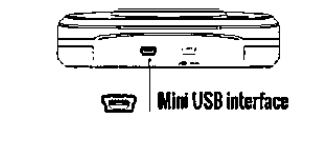

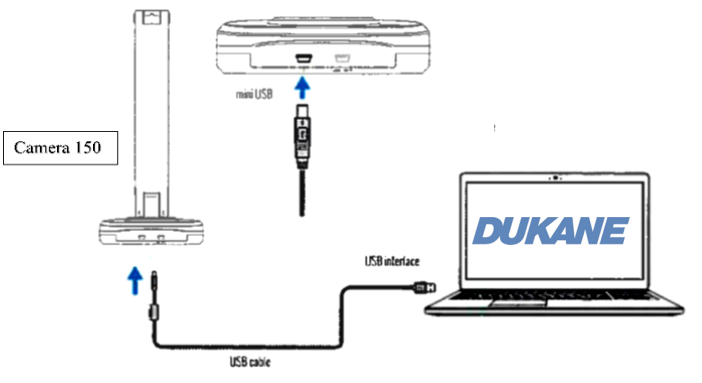

## **2. Install the Software**

Install the Visualizer program from the Dukane web site. For the website;

See the Downloads on the website product page, or the Downloads on the SUPPORT section.

On the website for the camera, go to the model on; http://dukaneav.com/ document cameras and visualizers Then clink on the "Downloads", then on "View All Downloads". Select the software and download.

On the dukaneav.com website SUPPORT page go to SUPPORT / Product Downloads / Document Camera / Show Products / and the model.

Note that the software file may exceed 300MB in size.

The software icon should be present on the desktop if the normal install procedure is followed.

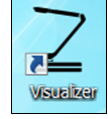

**3. Operation of camera**

Double click the Visualizer icon to open the software. The control menu disc should appear.

This menu lets you choose 5 modes of operation.

- 1. Presenter; operates the camera
- 2. Desktop: shows your computer desktop<br>3. Video: lets you record videos
- lets you record videos
- 4. Contrast; use to compare images
- 5. Scan; For file management and image processing

 Center is " Setting" ; when clicked provides options; Saving File path; where the images are saved<br>About: Software information Software information Exit Close the software program

Detailed operation of the software operation is described in the Software User manual. Located in the "Downloads" list on the Dukane website.

## **Presenter Mode Operation ( Camera operation)**

For startup, use the Presenter mode to view the camera image.

The Presenter window has menus on the right side for annotation and a tray menu to control the image properties.

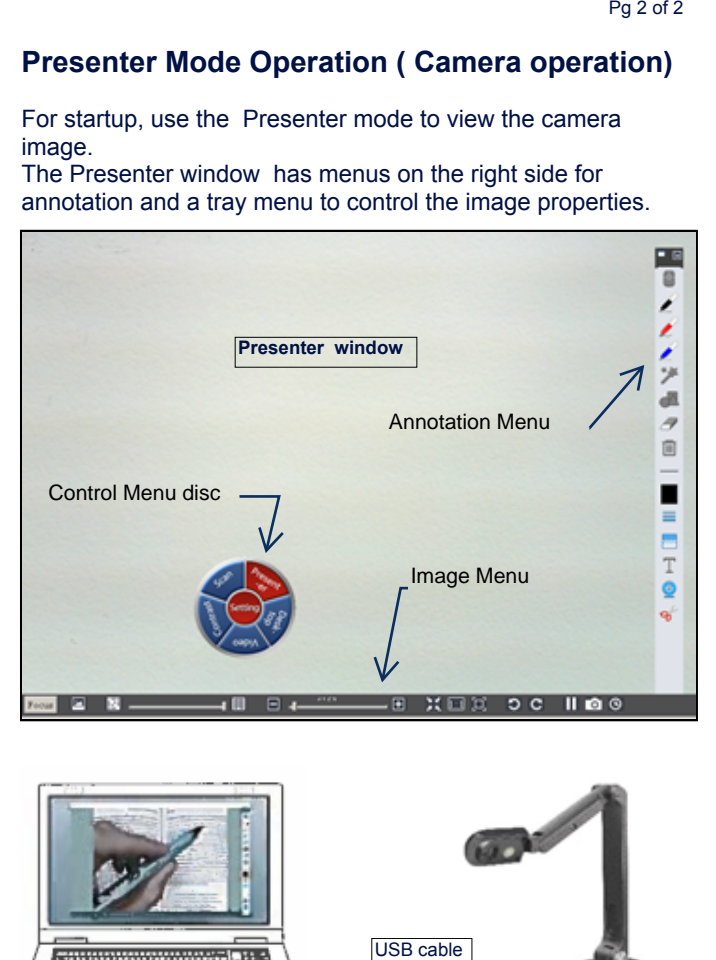

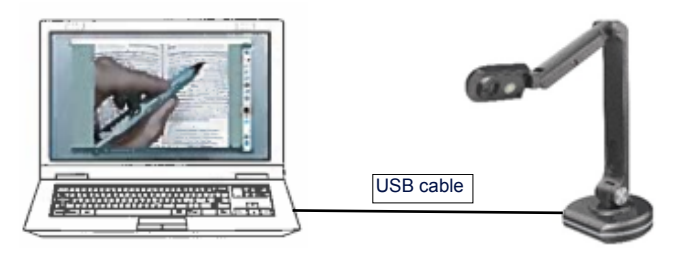

### **Quick Guide**

Install Visualizer software on PC Connect camera to the PC with USB cable Open the Visualizer software Click Presenter on the Menu disc. Adjust the camera. Use button on base to set LED light level.

Use camera icon to record.

Use side menu to annotate on image. Default file for images is shown when clicking on the "Setting" button and selecting " File Storage Path"

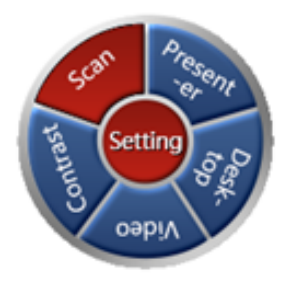

### **DUKANE CORP AV Division**

SERVICE DEPT 2900 Dukane Drive St Charles, IL 60174 800-676-2487 / 630-762-4032 Fax 630-584-5156 avservice@dukane.com www.dukaneav.com

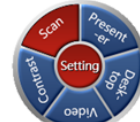